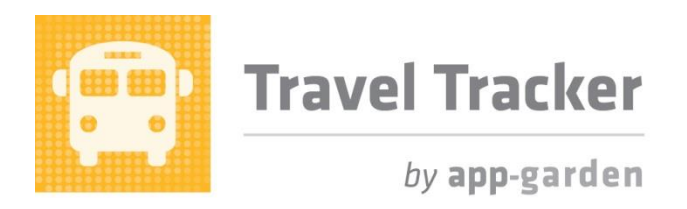

#### **Quick Reference for Athletic Coaches**

Arranging school athletic trips requires a substantial commitment of time from coaches. By automating the process of routing, tracking and reporting, the Travel Tracker can significantly reduce the amount of paperwork, the number of phone calls, and the volume of email.

### **Submitting a request for an athletic trip**

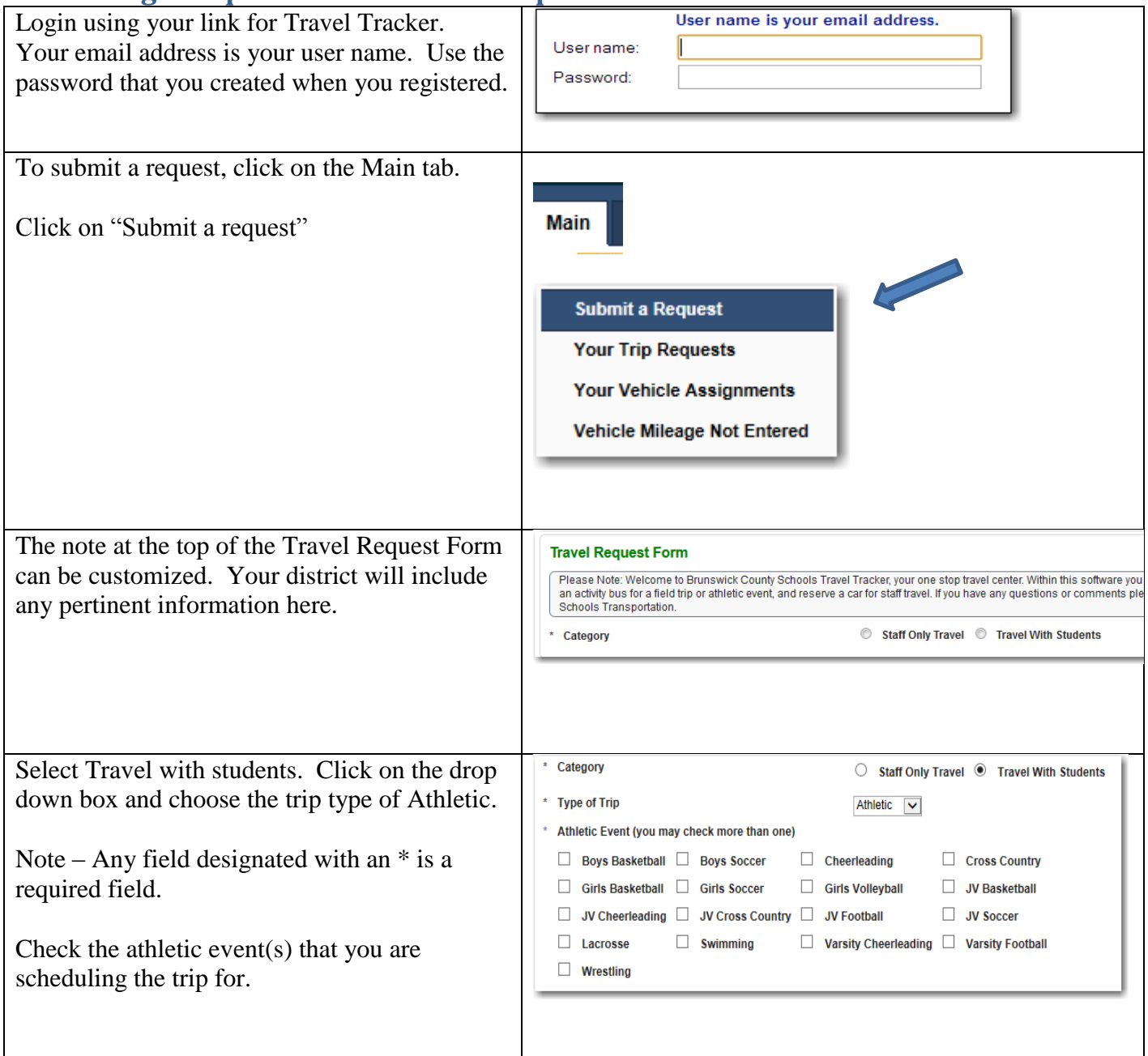

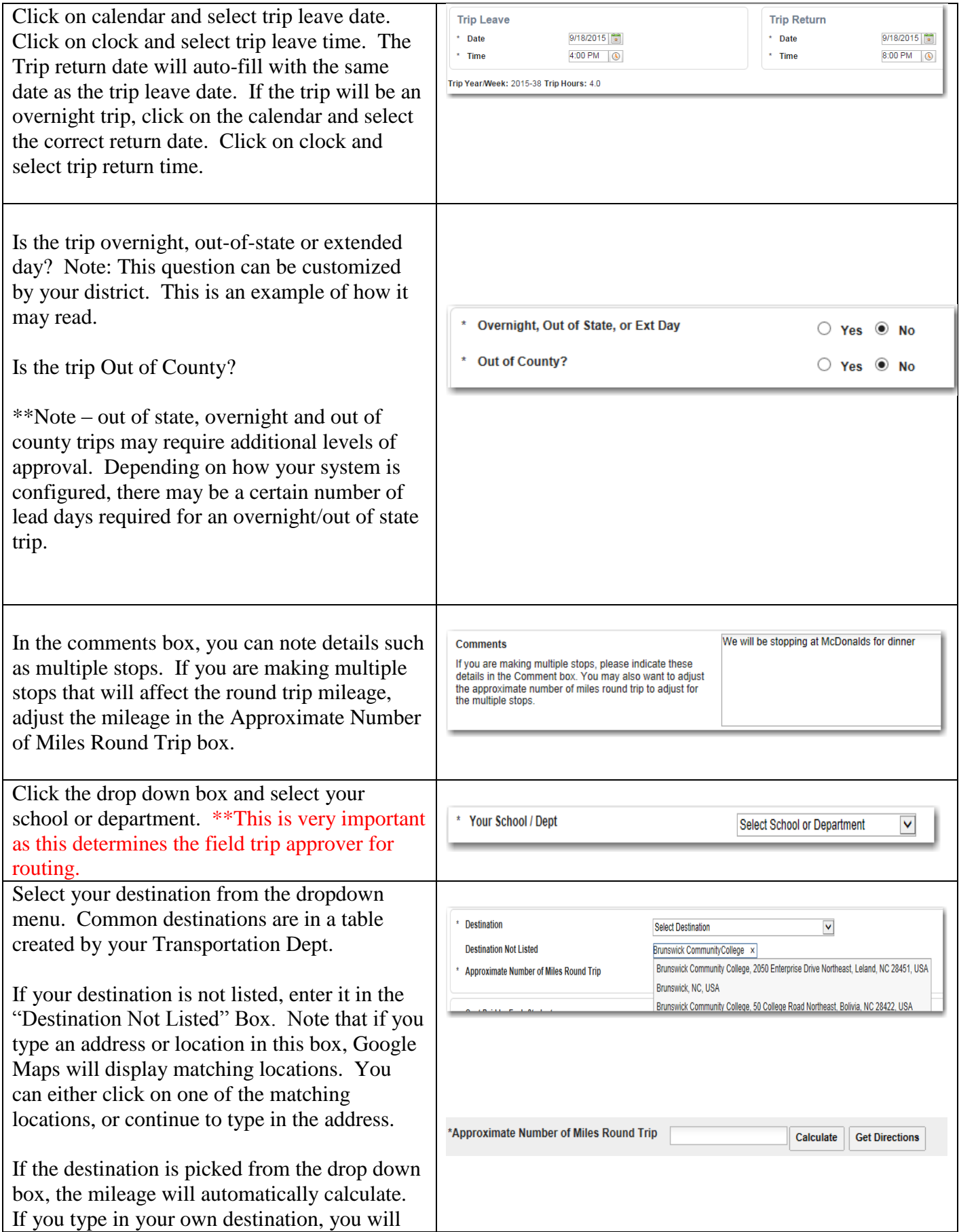

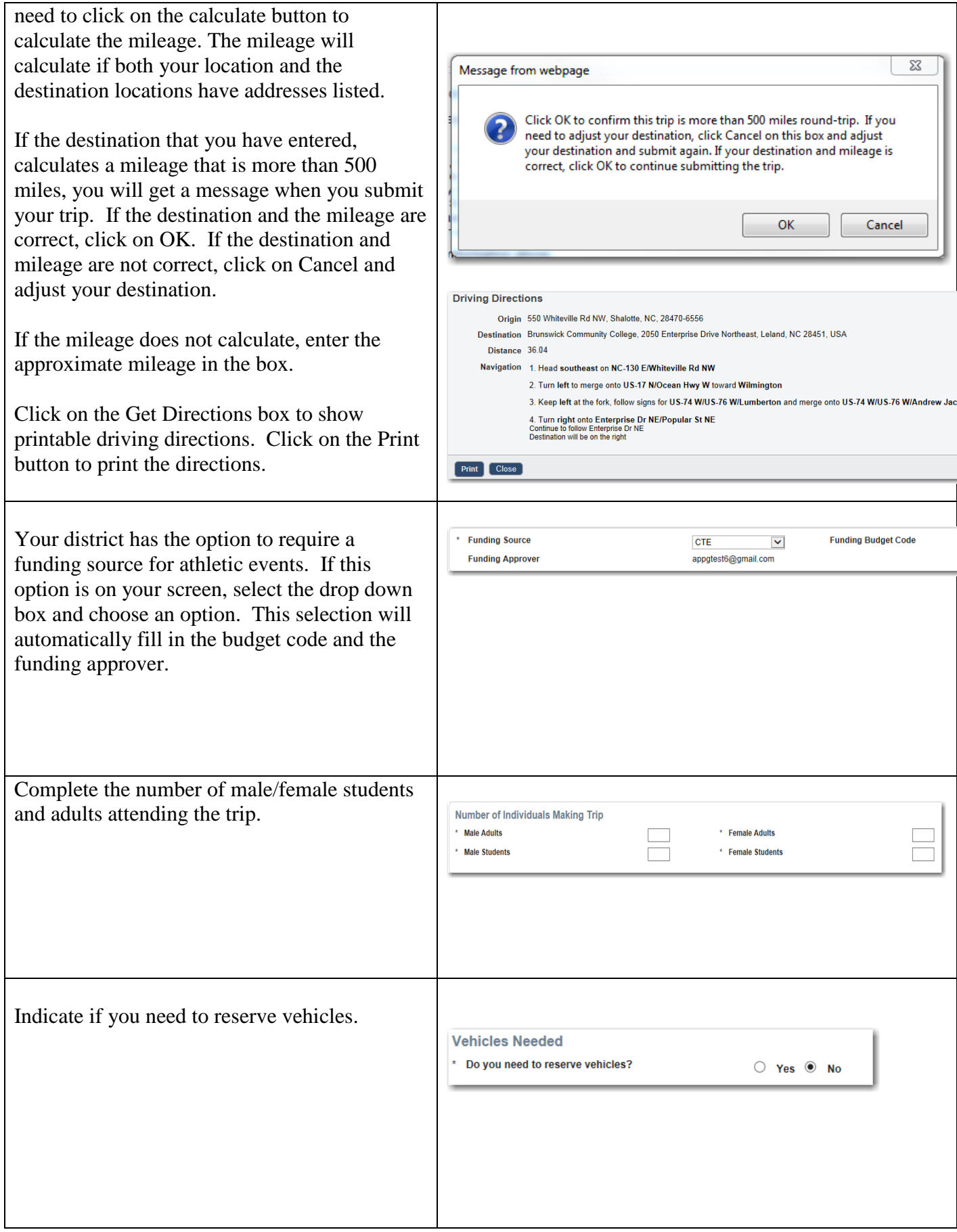

The pickup date and time boxes will based on your initial selections. If you picking up the bus earlier or will be off later than the times listed, please these times.

Click on the drop down box to select  $type(s)$  of vehicles needed– yellow b bus, charter bus, car, etc. Note - If you your mouse over the  $\Theta$  you will get

additional information about this fiel need additional types of vehicles or vehicle comments, please include the comment box below.

Enter the number of vehicles needed. district has specific vehicle guidelines will be listed here.

Indicate if a lift is needed. Indicate if there are any special need trip.

If the question "Do you need a driver assigned?" has been activated on your you will be required to answer Yes or will also have a comment box where note any vehicle driver information.

The vehicle owner for your location listed.

"Will you be using external transport refers to transportation other than a s owned vehicle such as parent vehicle chartered transportation. The default question is No.

If you have any supporting document would like to attach to the trip request Choose File to find the file on your c that you would like to attach. Click attach it.

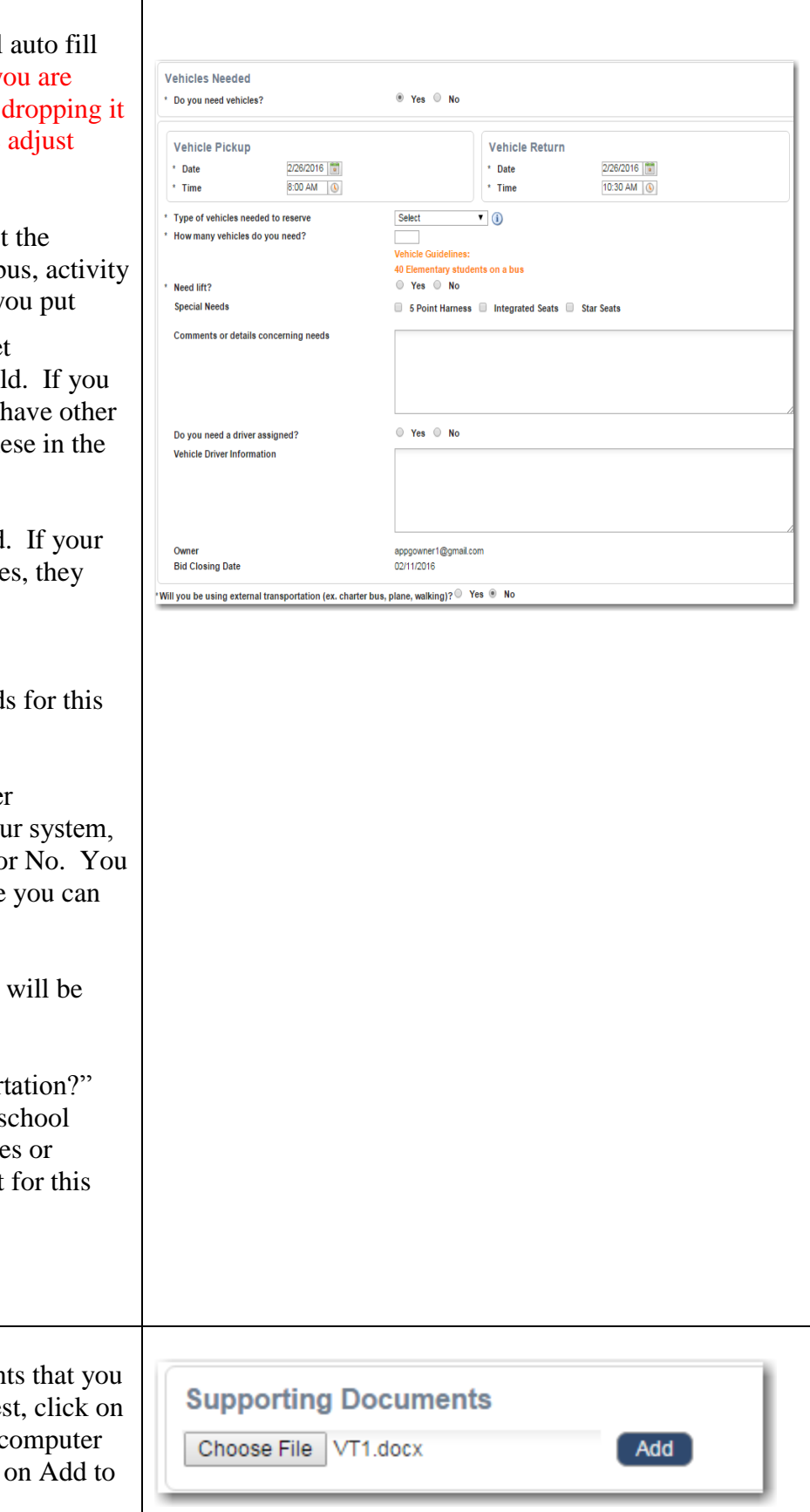

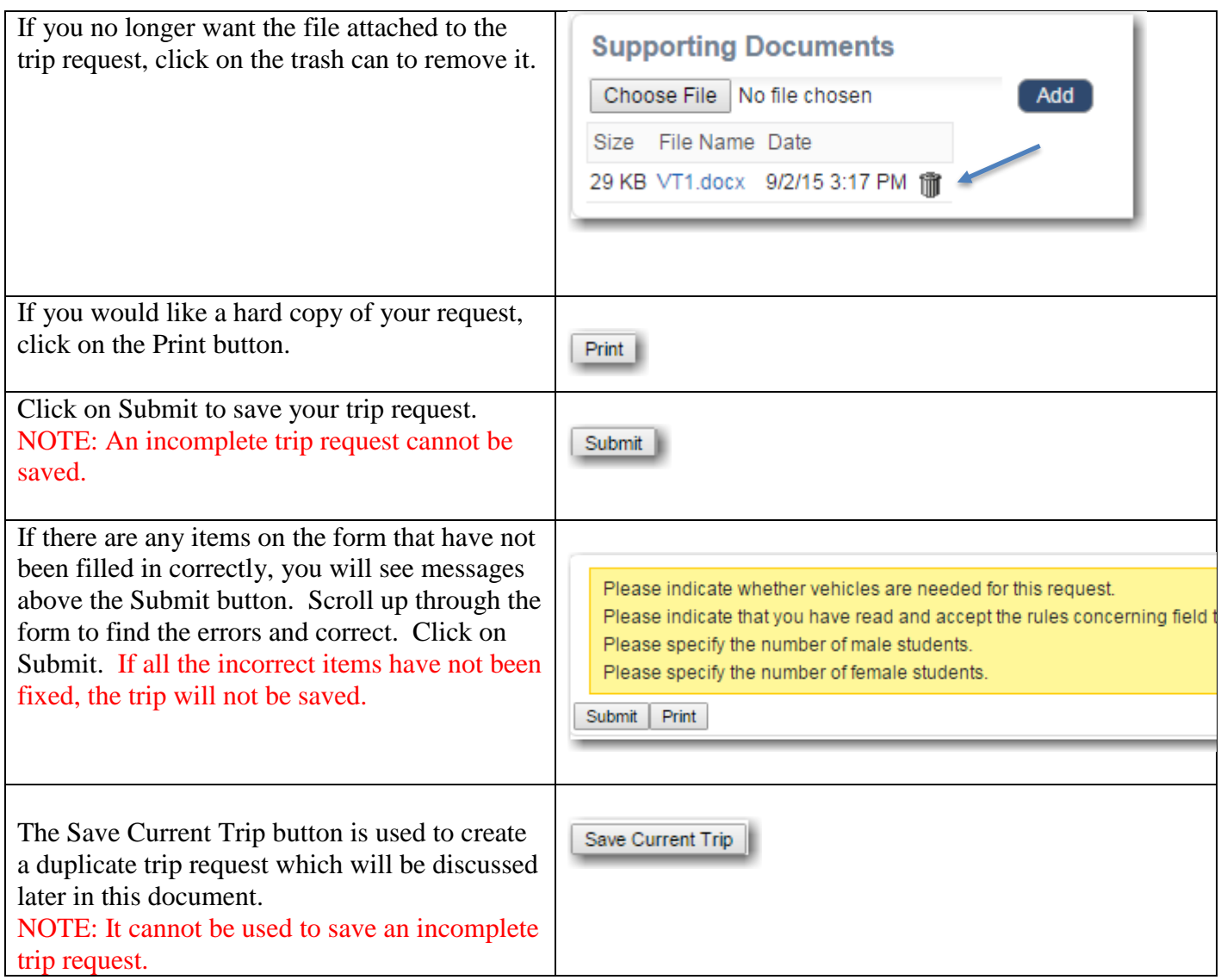

## **Follow your request through the approval process**

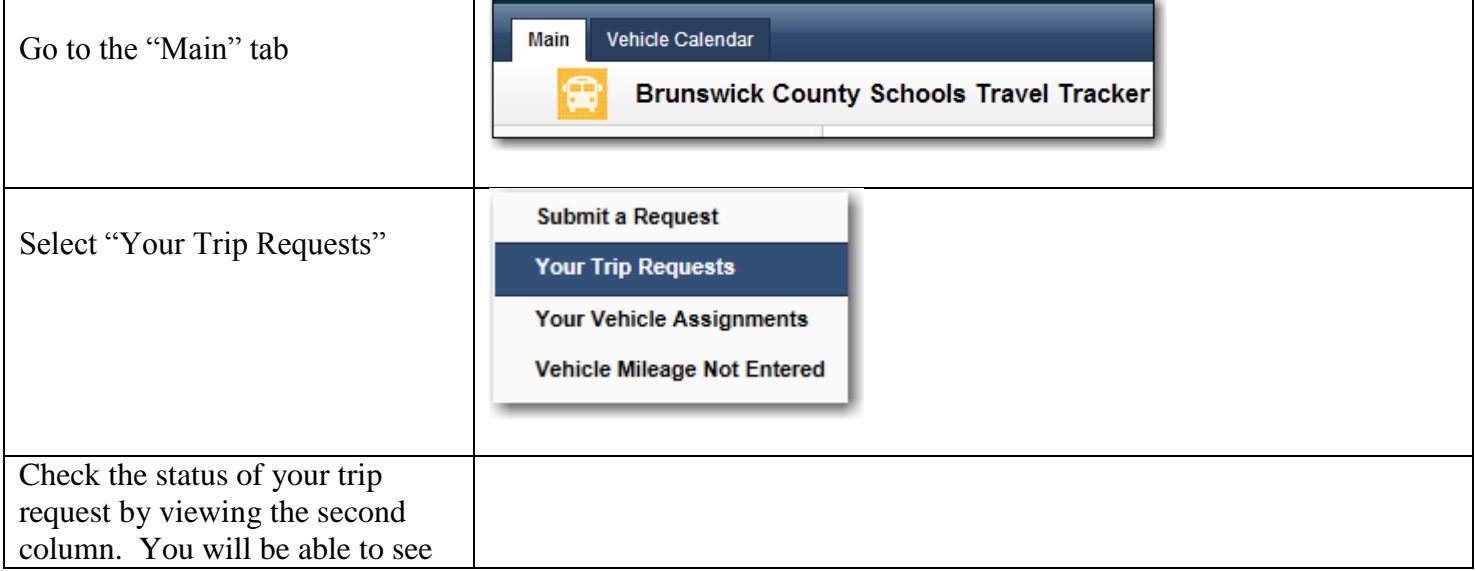

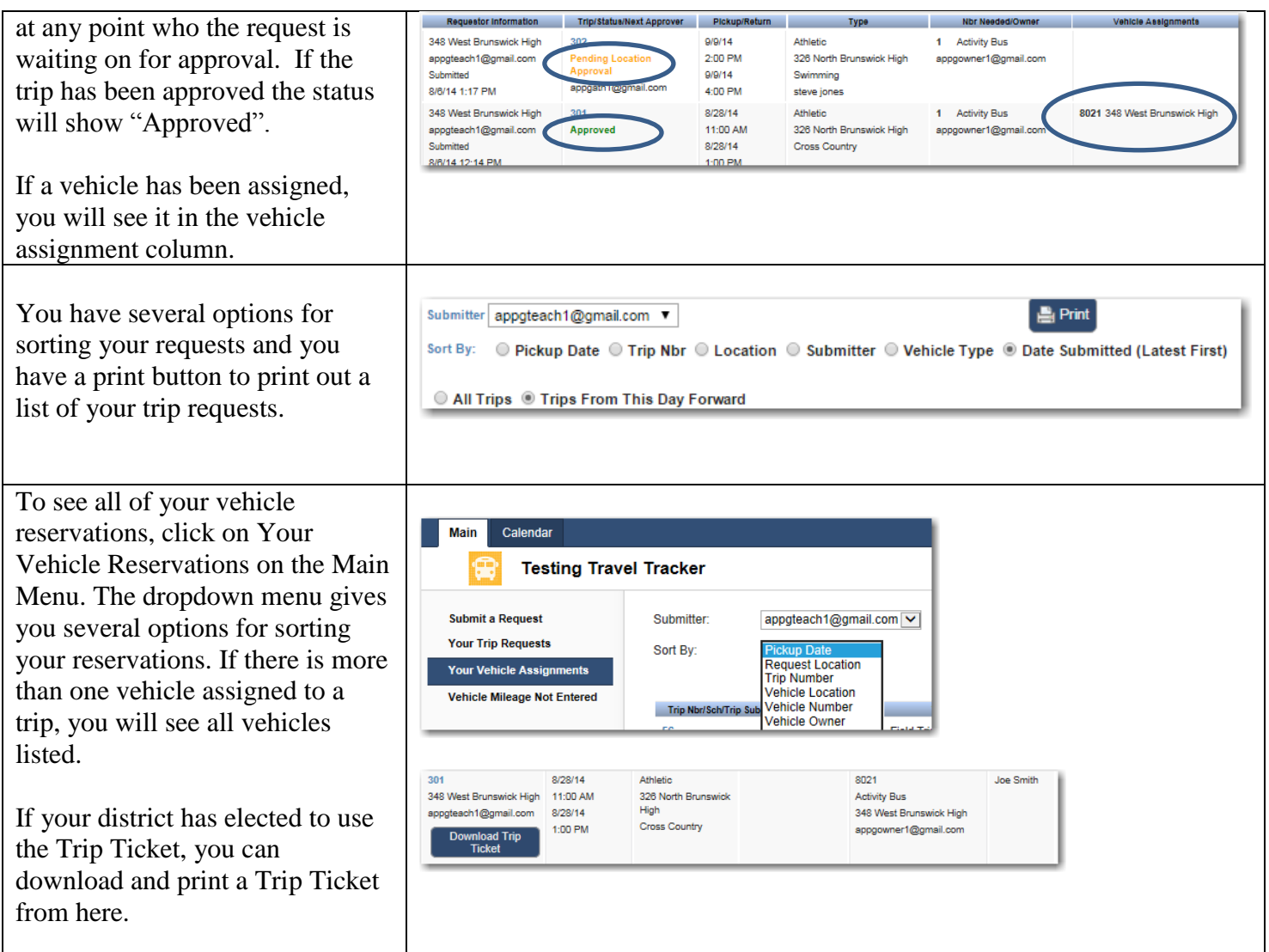

## **How to Cancel a trip**

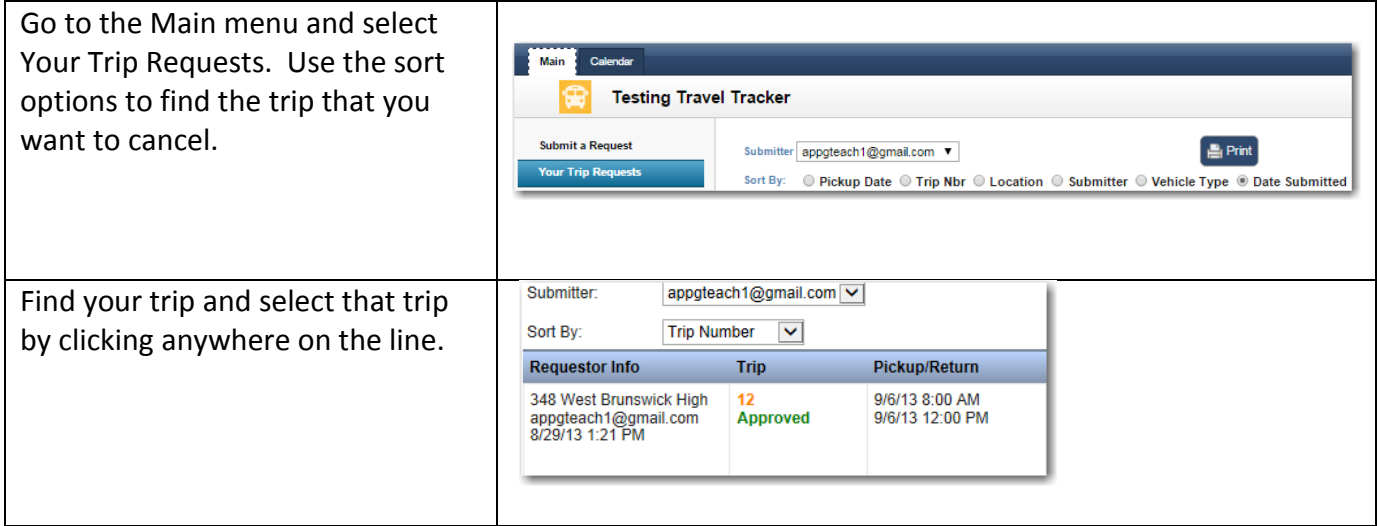

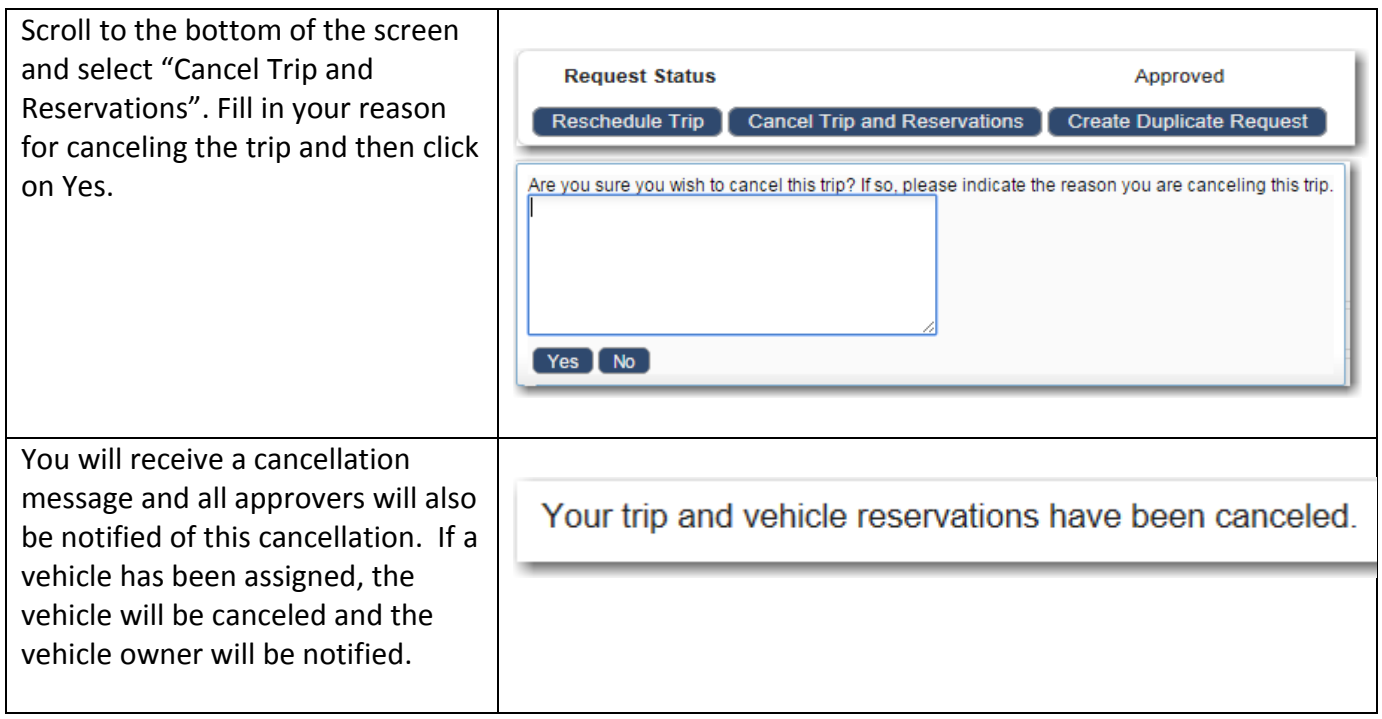

# **How to Reschedule a Trip**

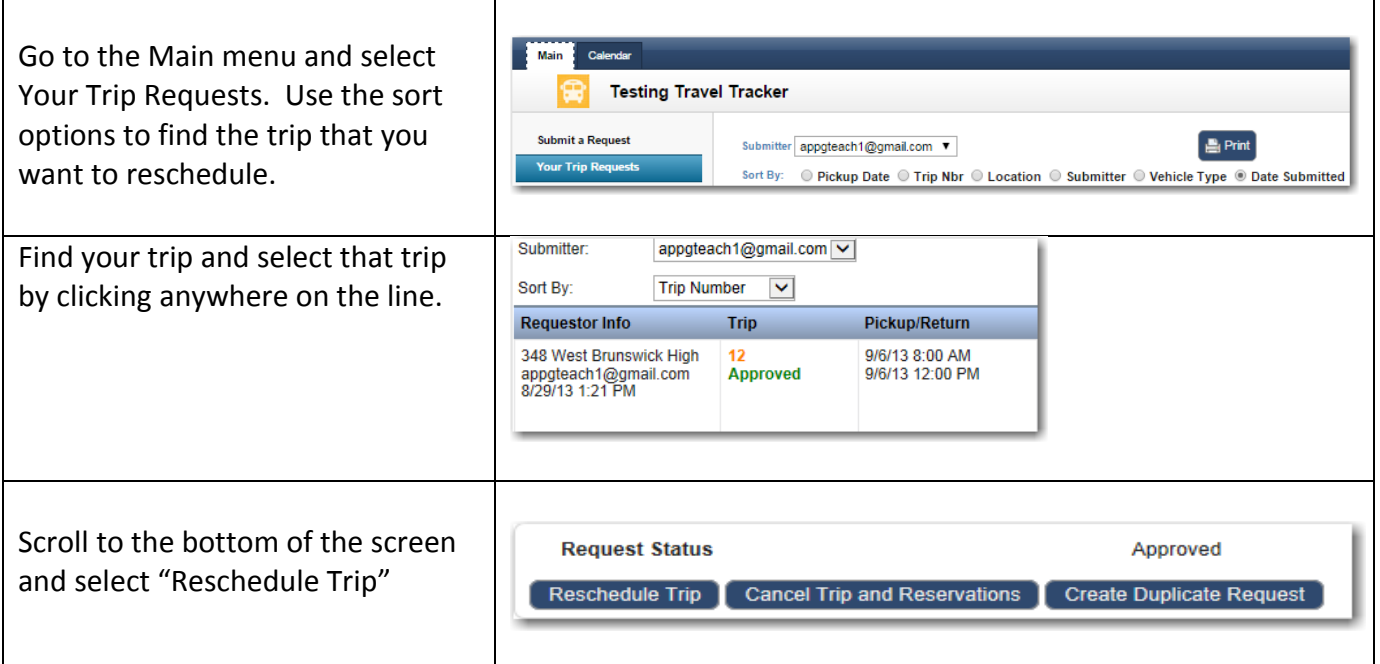

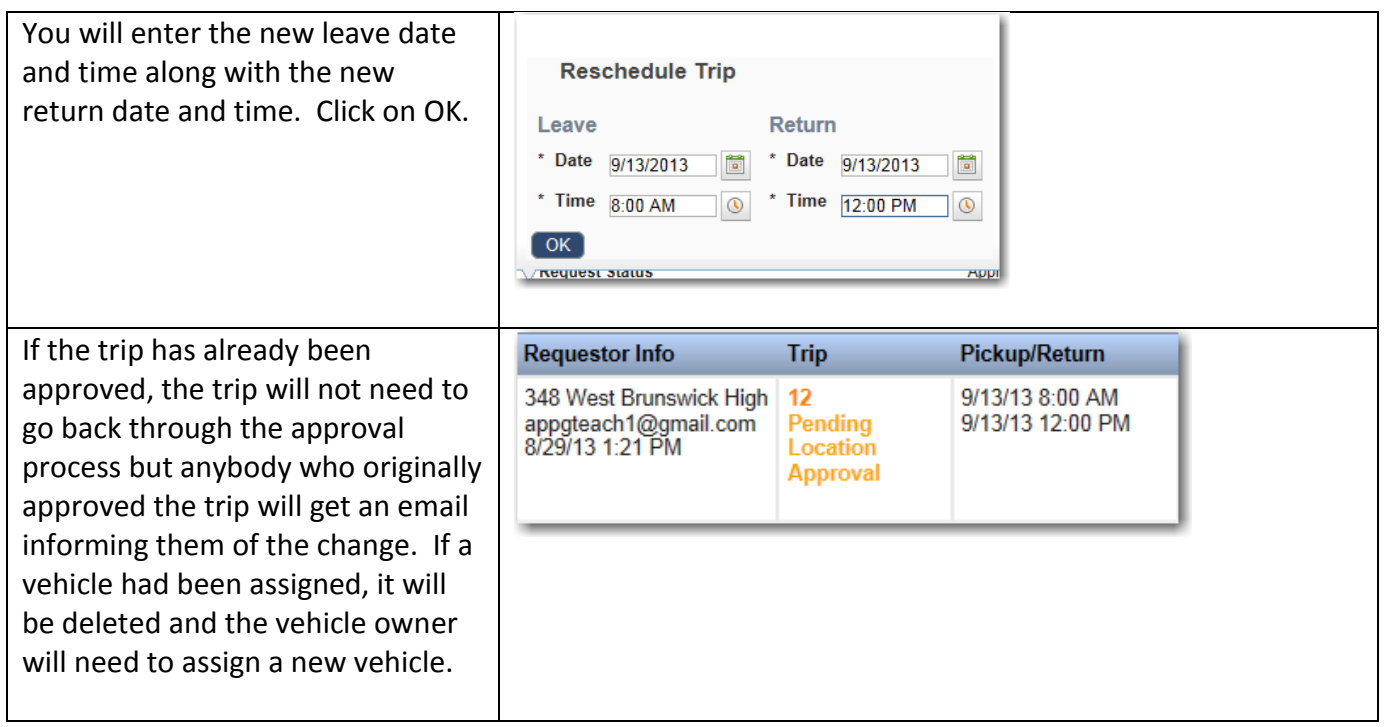

### **How to Create a Duplicate Trip Request**

If you have several trips to schedule that contain the same information but occur on different dates and times, you can use the "Create Duplicate Request" option.

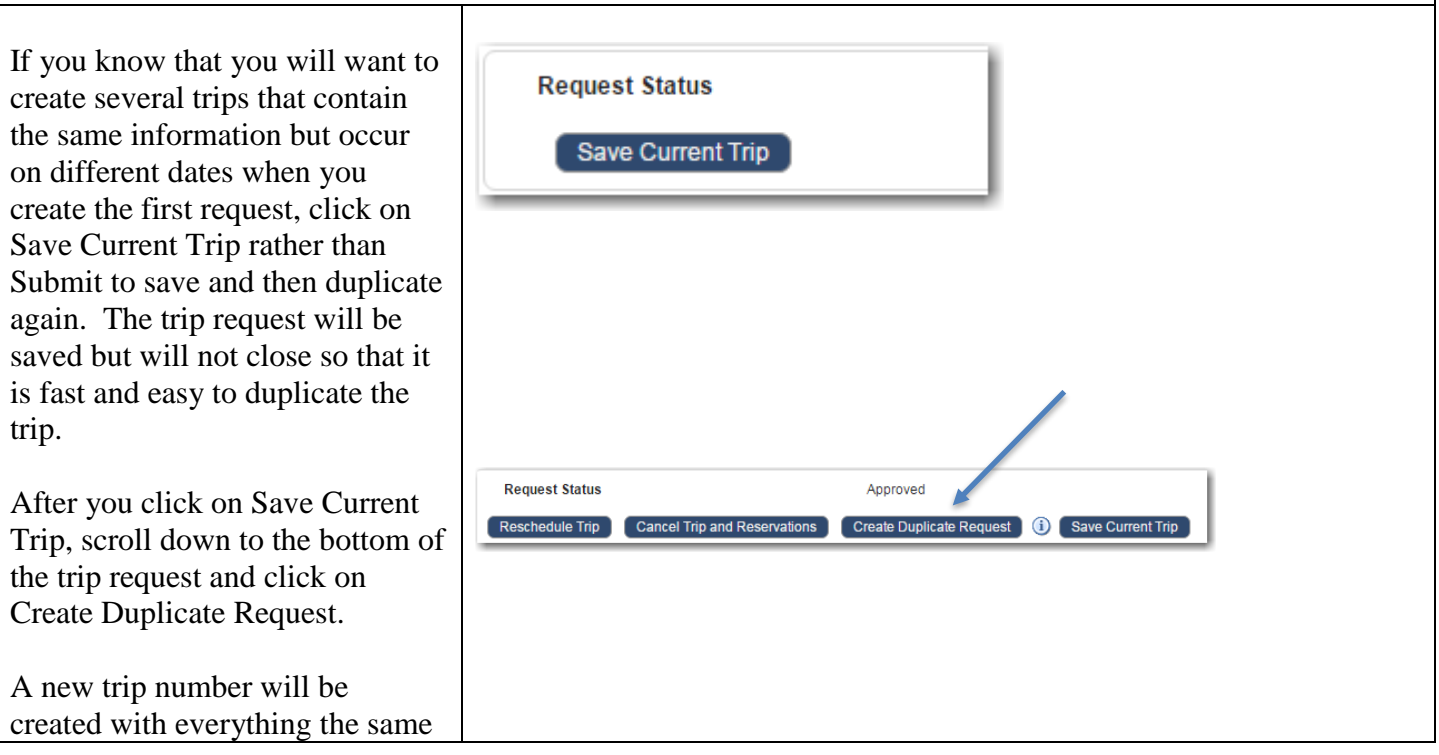

Revised 10/12/16

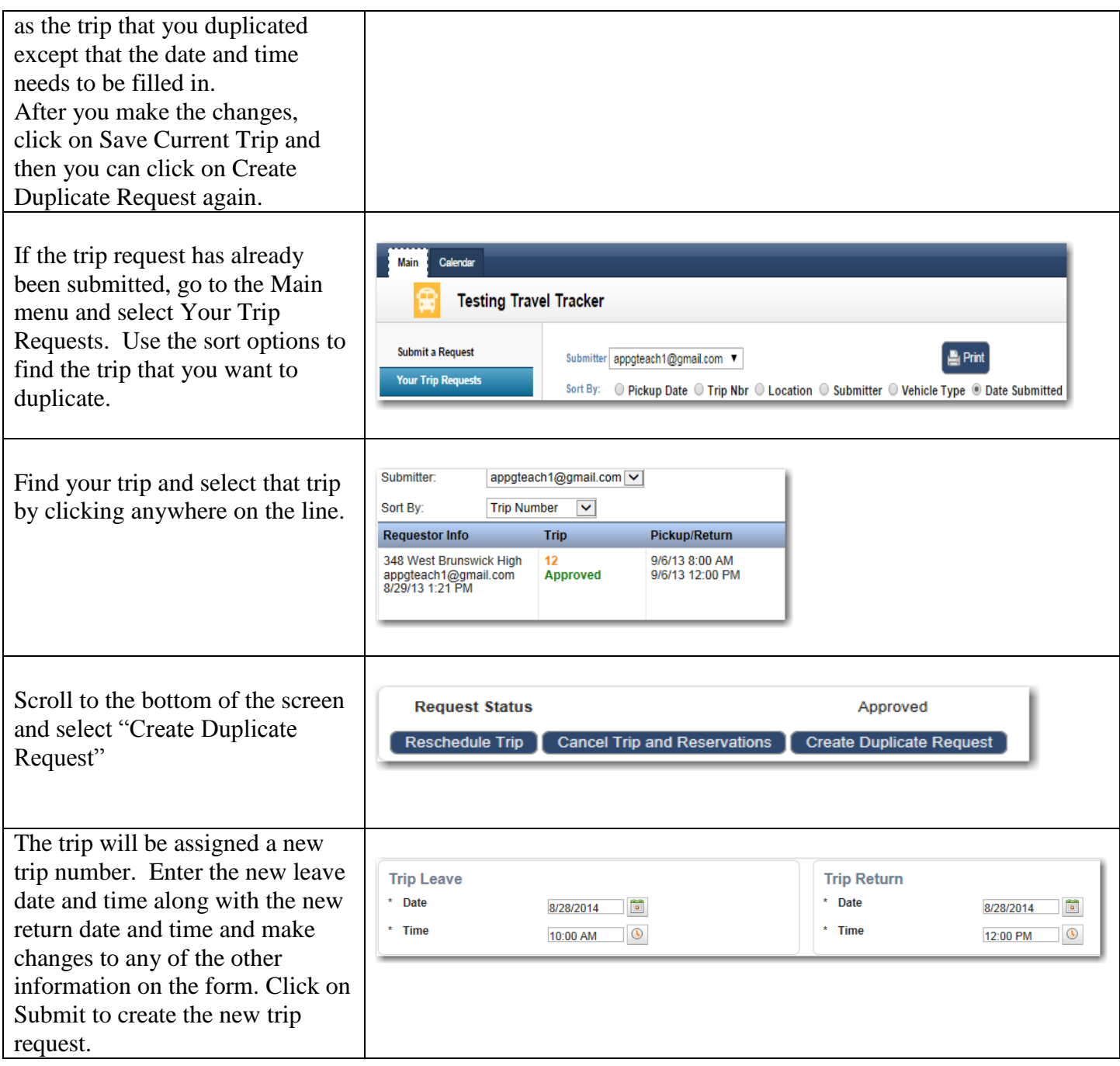

### **How to Create Recurring Identical Trips**

Recurring trips must be trips that are identical – including the same destination and times. After you fill in the Trip Leave and **Trip Leave Trip Return** Trip Return date and time, click on 1/14/2016 1/14/2016  $^{\star}$  Date  $\star$  Date  $5:00 \text{ PM}$   $\boxed{\circledcirc}$  $8:00$  PM  $\qquad \qquad \circledR$  $*$  Time  $*$  Time Recurring Identical Trips. A Recurring Identical Trips<br>Use this button to create recurring trips. calendar will pop open

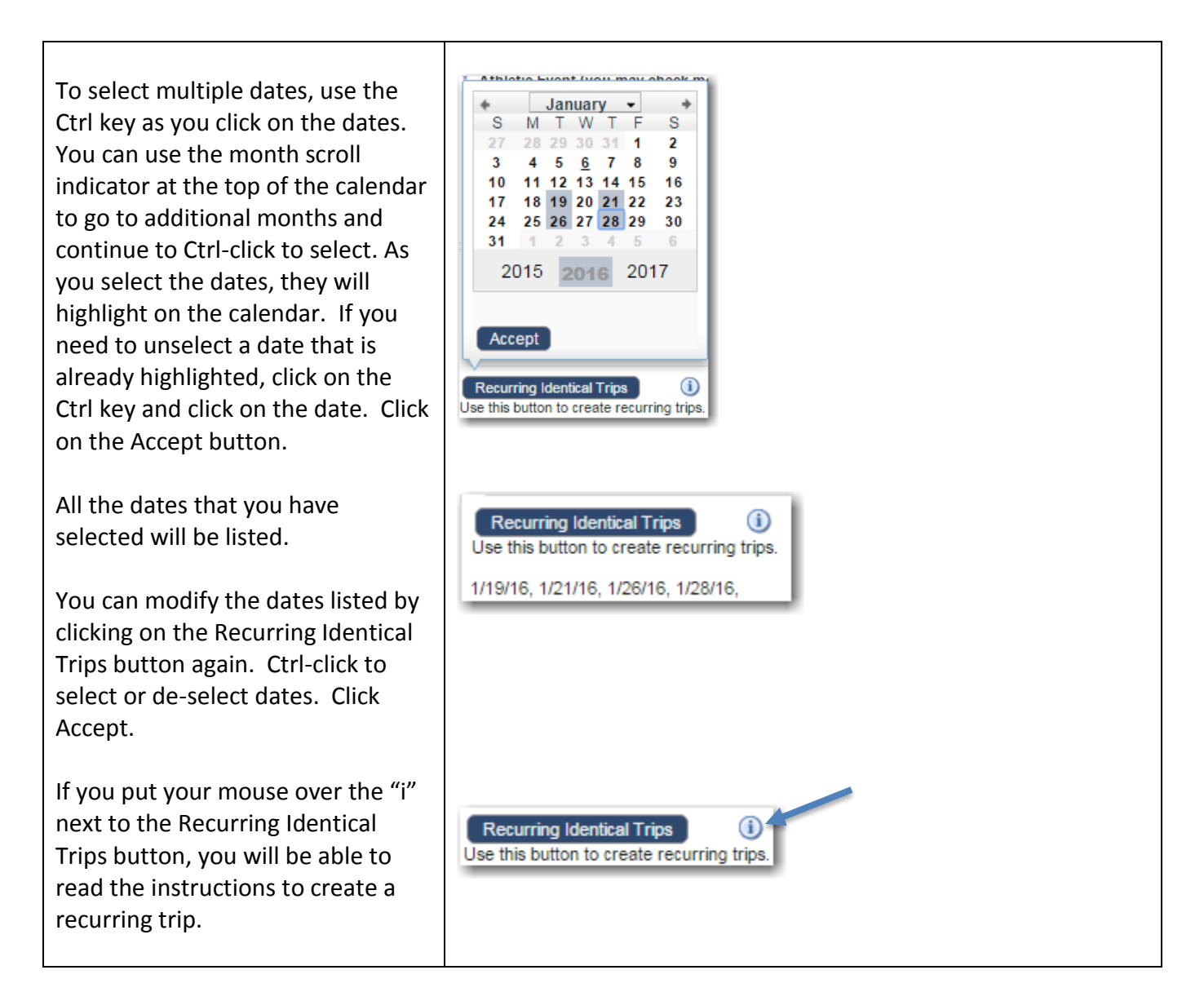

For more detailed information, see the Travel Tracker End Users Guide